# *Περιγραφή του βασικού παραθύρου του Cubase SE3*

#### *Εικόνα 1*

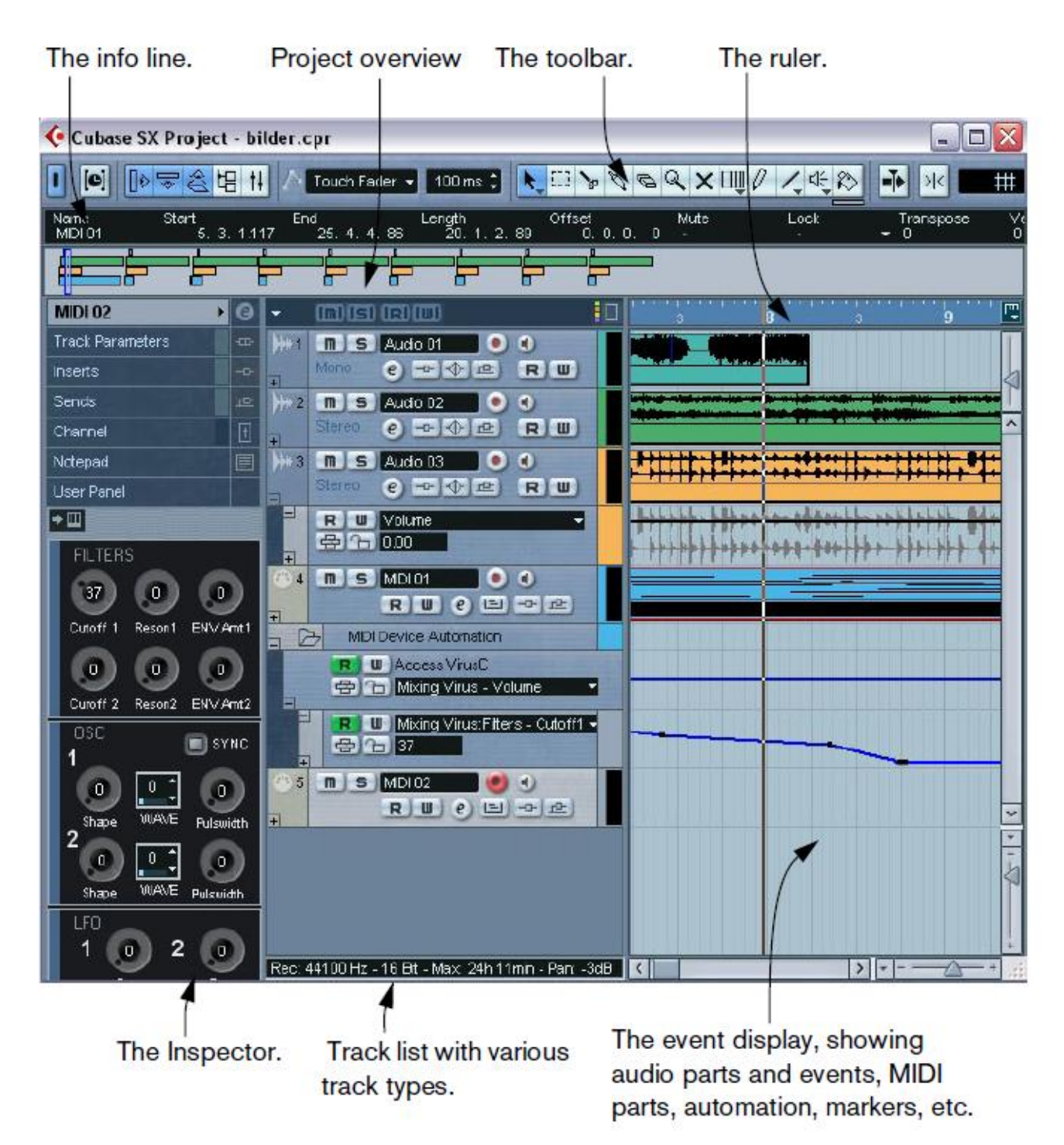

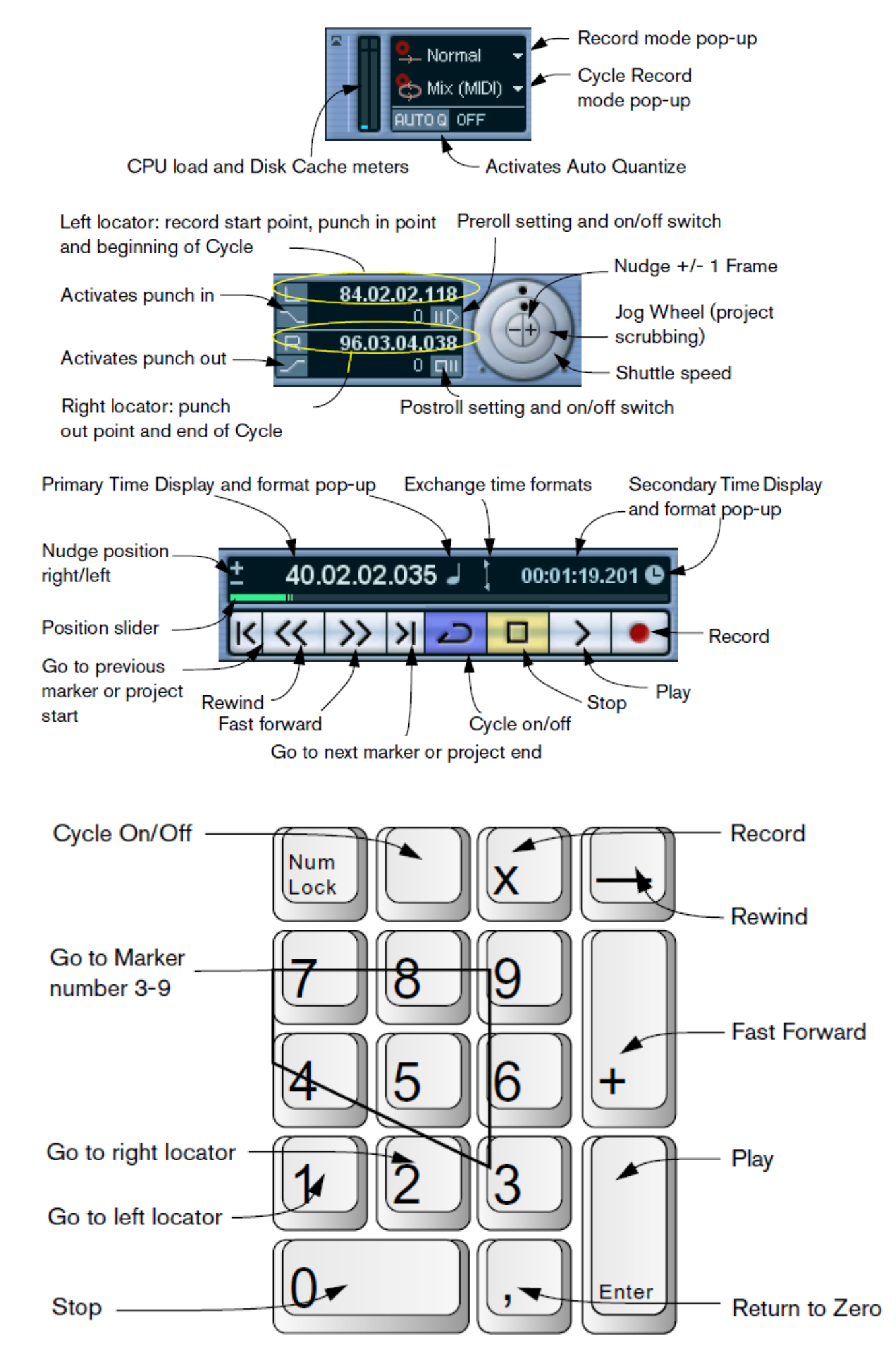

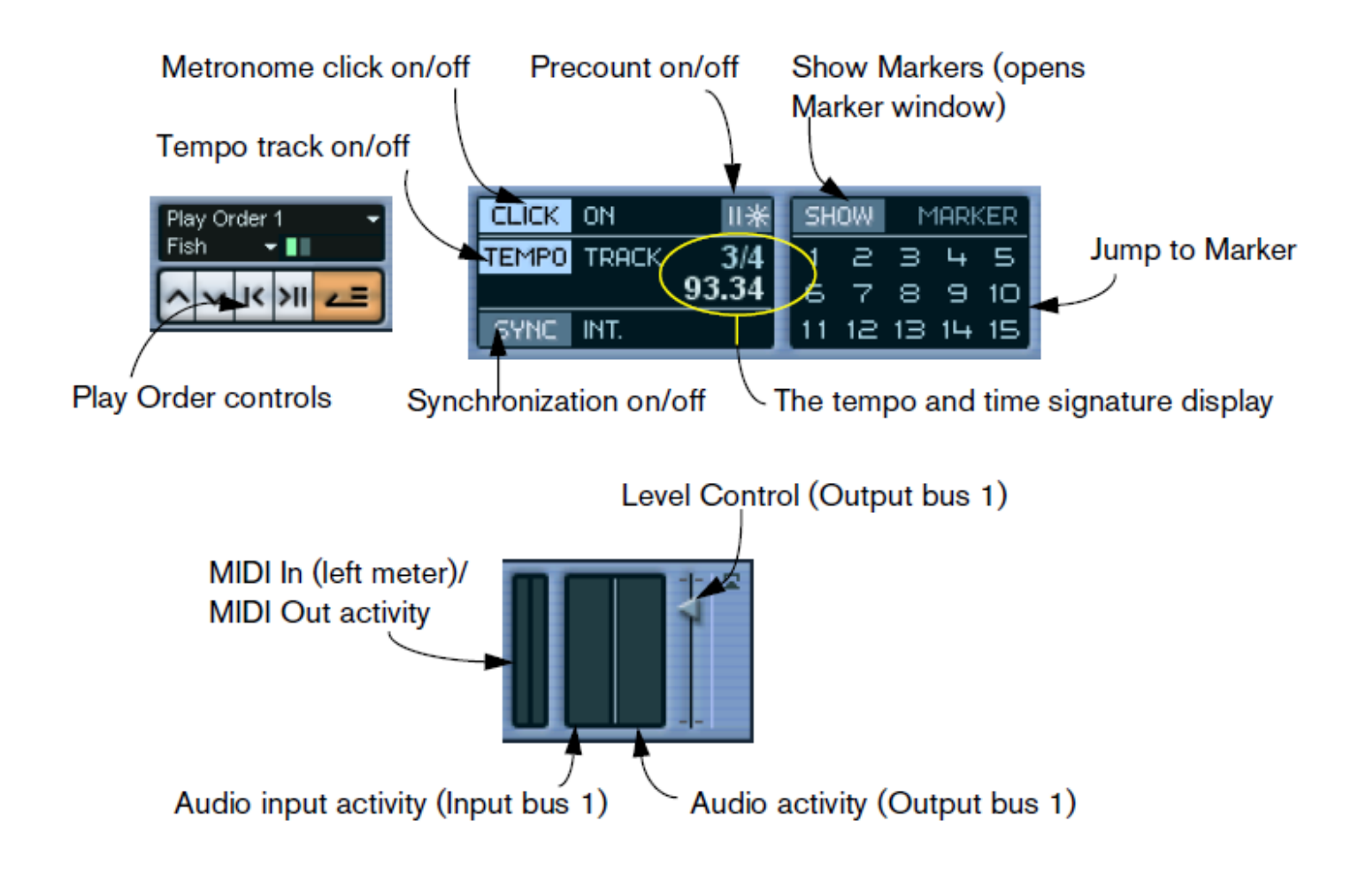

### *Προετοιμασία και εκτέλεση ηχογράφησης σε ένα κανάλι MIDI και Quantize*

- 1. Ανοίγουμε το Cubase, πηγαίνουμε στο μενού *File* και επιλέγουμε την εντολή *New Project*
- 2. Στο παράθυρο *New Project* επιλέγουμε το *Empty* και πατάμε OK.
- 3. Στο νέο παράθυρο επιλέγουμε την τοποθεσία που θα φυλάξουμε το project μας και με την εντολή create δημιουργούμε και ονομάζουμε το φάκελο του project και κάνουμε κλικ στο OK για να τον επιλέξουμε. Καλό είναι στο στάδιο να φυλάξουμε το project μας από την εντολή Μενού->File->Save As και στη συνέχεια να είμαστε προσεκτικοί σε τακτά διαστήματα να κάνουμε ένα Save. Είναι πολύ σημαντικό να αποθηκεύουμε σε ξεχωριστό φάκελο κάθε project.
- 4. Πηγαίνουμε στο μενού *Project* => *Add Track* => *Midi (ή Audio)* για να δημιουργήσουμε τον επιθυμητό τύπο Track.
- 5. Eπαναλαμβάνουμε το 4<sup>ο</sup> βήμα για τη δημιουργία όσων Tracks επιθυμούμε.
- 6. Στη συνέχεια πατάμε το πλήκτρο F11 (ή Μενού=>Devices=>VST Instruments) για να εμφανιστεί το παράθυρο VST Instruments. Στο παράθυρο αυτό ενεργοποιούμε τα όργανα που θα χρησιμοποιήσουμε στα MIDI Tracks. Για το σκοπό αυτό πατάμε στην σκούρα επιφάνεια ( no instrument) και από το μενού επιλέγουμε το VST Instrument: Universal Sound Module που είναι ένα General Midi VST Instrument που περιλαμβάνει 128 ήχους με δυνατότητα ταυτόχρονης χρήσης 16 (ένα για κάθε MIDI-κανάλι).
- 7. Για να συνδέσουμε το VST Instrument στο 1<sup>°</sup> MIDI Track, επιλέγουμε το Track και στην περιοχή Inspector (βλέπε Εικόνα δεξιά) κάνουμε κλικ στην έξοδό του (out) και επιλέγουμε το VST Instrument Universal Sound Module από την λίστα και στη συνέχεια κάνουμε κλικ στην περιοχή του οργάνου και από τη λίστα που εμφανίζεται επιλέγουμε τον επιθυμητό ήχο.
- 8. Επαναλαμβάνουμε το στάδιο 7 για να συνδέσουμε το Universal Sound Module σε όσα Tracks επιθυμούμε (μέχρι 16) και για να επιλέξουμε τον ήχο που θέλουμε. Αν θέλουμε να χρησιμοποιήσουμε κρουστούς ήχους τότε επιλέγουμε το channel 10 (chn:10) από το *Inspector* του Track.
- 9. Αν θέλουμε μετρονόμο ενεργοποιούμε το κουμπί Click στο Transport Panel και από την ίδια περιοχή στο Transport Panel καθορίζουμε το Precount , το Tempo και τον Ρυθμό.

10. Η ηχογράφηση θα ξεκινήσει από το μέτρο όπου βρίσκετε το Cursor. map: No Drum Map Αλλάζουμε αυτό το σημείο από την οριζόντια πράσινη γραμμή περίπου στο κέντρο του Transport ή κάνοντας κλικ πάνω στο *ruler* (βλ. εικ.1). και αφού είμαστε έτοιμοι πατάμε το Record και μόλις τελειώσουμε το Stop. Το κουτάκι που δημιουργείται δεξιά ονομάζεται part και περιέχει μέσα αυτό που ηχογραφήσαμε. Εκτελούμε Quantize, αν είναι αναγκαίο, για να διορθώσουμε τυχών ρυθμικά λάθη (Μενού=>MIDI=>Over Quantize ή =>Iterative Quantize).

11. Επαναλαμβάνουμε την ηχογράφηση στο ίδιο Track αλλάζοντας το σημείο έναρξης είτε σε άλλο Track επιλέγοντας το από το Track List.

## *Βασικές μέθοδοι επεξεργασίας*

1. Μια βασική παράμετρος που επηρεάζει την ακρίβεια με την οποία γίνεται η επεξεργασία είναι το Snap. Αν ενεργοποιήσουμε την λειτουργία Snap, για παράδειγμα,

και στο Grid pop-up menu επιλέξουμε Bar τότε αν έχουμε ως εργαλείο το Ψαλίδι μπορούμε να κόψουμε ένα Part μόνο στις αρχές των μέτρων ενώ αν έχουμε ως εργαλείο το βελάκι με την ίδια επιλογή στο Snap, μπορούμε να μετακινήσουμε την αρχή του part εκεί που

αρχίζουν τα μέτρα κλπ.

2. Τα βασικά εργαλεία επεξεργασίας είναι αυτά που φαίνονται στην εικόνα δεξιά. Η επέμβαση συνήθως γίνεται στα Parts τα οποία μπορώ να τα επιλέξω, να τα κόψω, να τα συνδέσω (το προηγούμενο στο επόμενο), να τα μετακινήσω (με το βελάκι) είτε στο ίδιο Track είτε σε άλλο.

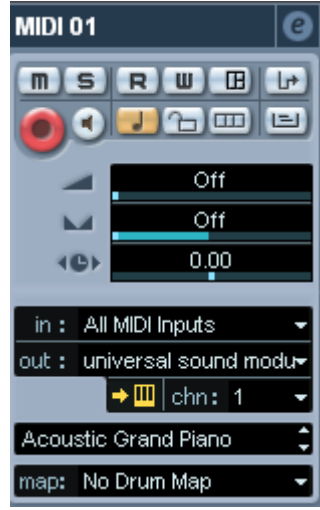

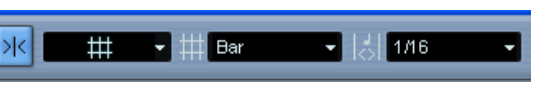

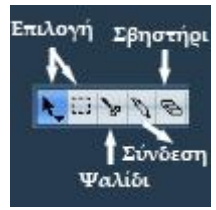

- 3. Αν θέλουμε να πολλαπλασιάσουμε ένα Part το επιλέγουμε (βελάκι) και το μετακινούμε έχοντας πατημένο το Alt.
- 4. Αν θέλουμε να επαναλάβουμε πολλές φορές ένα ή περισσότερα Parts, το/τα επιλέγουμε και πηγαίνουμε στο Μενού=>Edit=>Repeat, βάζουμε τον αριθμό των επαναλήψεων και πατάμε OK.
- 5. Κάνοντας διπλό Κλικ σε ένα Part μπαίνουμε στο Key Editor από όπου μπορούμε να επεξεργαστούμε την κάθε νότα ξεχωριστά ή να προσθέσουμε νότες.

## *Μίξη και Εξαγωγή Wave*

Η μίξη μπορεί να γίνει είτε από το Inspector για κάθε Track ξεχωριστά, είτε από το παράθυρο Mix (πατάμε F3). Οι βασικές παράμετροι που θα μας απασχολήσουν στη μίξη MIDI είναι η ένταση (Volume) και η στερεοφωνία (Panning).

Για να εξάγουμε το αποτέλεσμα σε Wave πρέπει πρώτα να ορίσουμε την έκταση του κομματιού τοποθετώντας τον αριστερό και τον δεξί δείκτη του προγράμματος στην αρχή και το τέλος της σύνθεσης αντίστοιχα. Οι δείκτες μπορούν να μετακινηθούν από το Transport Panel (εικόνα δεξιά)**<sup>1</sup>** .

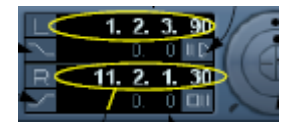

Στη συνέχεια πηγαίνουμε στο Menu=>File=>Export=>Audio Mixdown και στο παράθυρο Export Audio Mixdown βάζουμε τις πιο κάτω επιλογές που τις διαφοροποιούμε ανάλογα με τις ανάγκες μας και πατάμε Save.

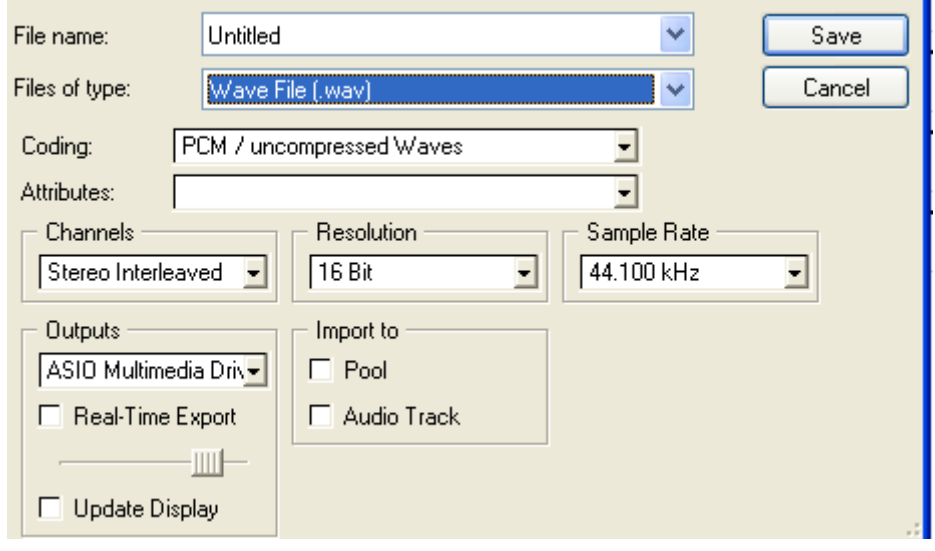

 $\overline{a}$ 

**<sup>1</sup>** Ένας πιο σύντομος τρόπος για να κάνουμε το πιο πάνω είναι με το ctrl-A (για Select all) και μετά το πλήκτρο "P" για να μπουν οι δείκτες στην αρχή και το τέλος της επιλογής.

<sup>©</sup> Κωνσταντίνος Χριστοφόρου Οκτώβριος 2008